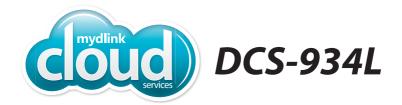

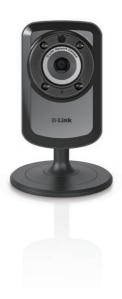

Day & Night Wi-Fi Camera
Cloud Camera
Quick Install Guide
D-Link

## **Package Contents**

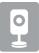

DCS-934L Day & Night Wi-Fi Camera

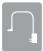

Power Adapter

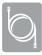

**Ethernet Cable** 

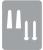

Wall Mount Kit

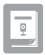

**Quick Install Guide** 

If any of the above items are missing, please contact your reseller.

# **Minimum Requirements**

• Wired 10/100 Fast Ethernet or Wireless 802.11g/n network (Wireless N network recommended for optimum performance)

### **Computer with:**

- 1.3GHz processor or above and at least 128MB RAM
- Windows® 8, 7, Vista®, or Mac OS® X 10.6 or higher

#### **Web Browser**

- Internet Explorer® 8, Firefox®12, Safari® 6, or Chrome™ 20 or higher
- Installed and enabled Java and ActiveX® controls

#### **Network Device and Service**

- A wireless router (802.11 g/n) with Internet service
- An e-mail account (required to create a mydlink® account)

## For mydlink and mydlink app requirements refer to:

http://www.mydlink.com

# **Product Overview**Front

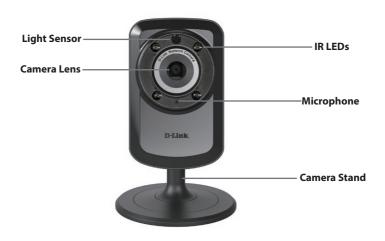

## Back

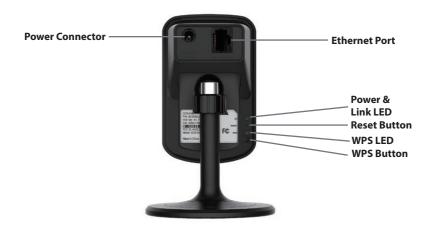

# **Zero Configuration Setup**

The Zero Configuration Setup will only work with a registered Cloud Router and an active mydlink account. Your Cloud Router will automatically assign your network settings (both wired and wireless) to your camera, and add it to your mydlink account.

If you do not have a D-Link Cloud Router, skip to the **Easy Setup** section on the next page.

- Attach the power supply to the power connector located on the back of the DCS-934L and connect it to a wall outlet or power strip. Power is confirmed when the Power LED is lit.
- If using an Ethernet connection:
  Connect the included Ethernet cable to the Ethernet port located on the back of the DCS-934L and connect it to your router.

**If using a wireless connection:** Press and hold the **WPS** button on the back of the camera for five seconds. The blue WPS status LED will start to blink. Then, press the **WPS** button on your Cloud Router within two minutes.

From a computer connected to the Internet, open a Web browser, and go to http://www.mydlink.com. Sign in to your mydlink account. Once mydlink detects your camera, a Zero Configuration notice will appear. Click on the notification and you will see a confirmation request. Click Yes to add the camera to your account.

Your setup is complete!

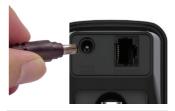

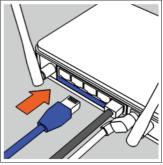

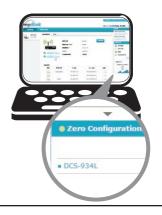

## **Easy Setup (All Other Routers)**

**If you do not have a D-Link Cloud Router**, you can use any Windows or Mac computer to go through the Setup Wizard, which will guide you through the installation process.

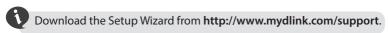

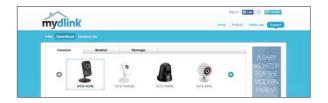

**Windows Users -** When you select the DCS-934L, you will see a list of setup wizards below. Download the **Windows Setup Wizard** file.

**Mac Users -** Download the **Mac OS Setup Wizard**. Open the **SetupWizard** file and launch the application.

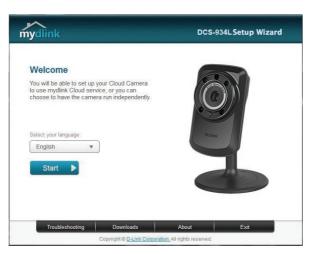

Within 20-30 seconds, the Setup Wizard will open, which will guide you step-by-step through the installation process, from connecting your hardware to configuring your camera and registering it with your mydlink account.

# What is mydlink?

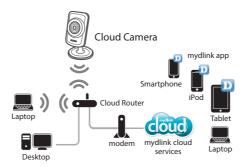

With a mydlink-enabled camera, you can stay connected to everything you love from anywhere, anytime. mydlink provides users with a quick and easy way to view and to manage multiple cameras over the Internet.

You can add the DCS-934L to your mydlink account during the Setup Wizard. After you download one of the mydlink apps (refer to page 8), you will be able access the camera with your smartphone or tablet.

# Start mydlink

mydlink is a Web-based service that allows you to view and control your mydlink-enabled devices through any computer connected to the Internet. After you register your DCS-934L with mydlink, you can remotely access your camera from the **www.mydlink.com** website.

1 Open a web browser and go to http://www.mydlink.com.

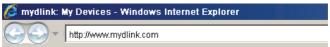

2

Sign in to your mydlink account. (If you don't have an account, click on **Not Registered?** and follow the instructions.)

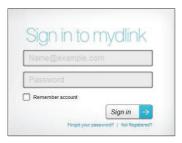

Select your DCS-934L from the device list, and your camera's Live Video will appear.

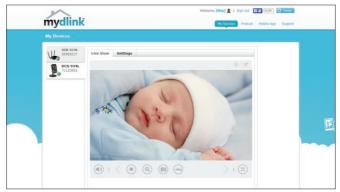

- Windows does not have Java installed by default. Download it from http://www.java.com.
- In Mac OS X 10.7.x, Java applets are disabled by default. Click the Finder > Applications > Utilities > Java Preferences and check the Enable applet plug-in and Web Start applications option.
- The ActiveX® controls in IE will install automatically if needed. We suggest that you make sure that you have enabled the related options in Tools > Internet Options > Security > Custom Level.

**Note:** If you experience issues registering this camera with your mydlink account, or if you purchased an open box or resold unit, perform a hard reset by pressing and holding the reset button on the device for 10 seconds while the device is powered on. If you are returning the device to the place of purchase, please perform a hard reset to clear the device of any personal data.

# mydlink Apps

## mydlink Lite App (Free)

Search for "mydlink lite" on the App Store, Google Play, or Windows Phone Store. Download and install the app on your smartphone or tablet when connected to the Internet. You can also find the app by scanning the QR code below with a QR code scan app.

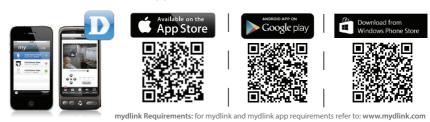

## mydlink+ App (Paid - Tablet Only)

Search for the word "mydlink+" on the App Store or Google Play. Download and install the app on your tablet when connected to the Internet. You can also find the app by scanning the QR code below with a QR code scan app.

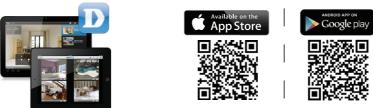

mydlink Requirements: for mydlink and mydlink app requirements refer to: www.mydlink.com

**Note:** Tablet users can buy the mydlink+ app in order to view multiple cameras at the same time without a PC.

## **Mount the Camera**

Please refer to the steps below to assist you with mounting the camera.

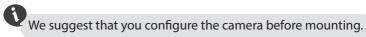

- 1. The camera must be separated from the base to expose the holes in the mounting base. Unscrew the camera head from the mounting base by turning it counterclockwise.
- Use a flathead screwdriver to remove the base cover from the mounting base. Place the mounting base where you want to position the camera and use a pencil to mark the holes.
- 3. Depending on the material of the wall or ceiling, use a 6mm drill bit to drill two holes where you marked. If the wall is made out of concrete, after drilling the holes, insert the plastic anchors to support the screws.
- 4. Position the mounting base over the holes that you drilled, and align the mounting base holes with the holes in the wall. Use the supplied screws to attach the mounting base to the surface of the wall.
  - Do not overtighten the screws as this may crack the base.
- 5. Place the base cover on the base. Make sure to align the base cover notch with the mounting base for future removal.
- 6. Reattach the camera head onto the mounting base. Adjust the angle of the camera as desired, then tighten the collar on the camera stem to lock it in place.

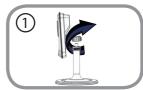

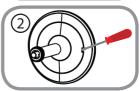

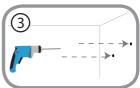

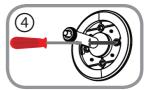

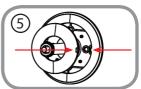

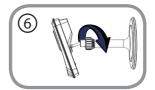

## **FAQs**

#### 1. What is a mydlink No.? What is it used for?

Each camera has a unique eight-digit mydlink number which will be shown on the label on the back of your camera. This eight-digit number identifies your device, and is required to add your device to your mydlink account.

#### 2. What can I do if my DCS-934L is not working correctly?

- Try using the Setup Wizard.
- To make sure your hardware is installed correctly, make sure that:
  - the power LED is lit solid green
  - your Internet connection is working
  - your router's LAN & WAN connections are okay
  - your router supports UPnP°
  - your camera is on the same network as your PC
  - both your PC and camera have a working Internet connection
- If your camera is still not working, check your router and make sure it has
  the latest firmware

#### 3. What can I do if I forget my password?

If you forget your password, you must reset the camera. Unfortunately, this process will change your settings back to factory default. To reset the camera, locate the reset button on the back of the camera. With the camera powered on, use an unfolded paper clip to hold the button down for 10 seconds.

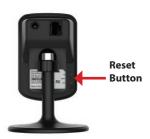

## 4. Why is there a white haze when viewing in night vision mode?

When viewing in night vision mode, the IR lights on the camera may be reflecting off a nearby surface. Try repositioning the camera in order to avoid glare from IR LEDs.

# **Technical Support**

This guide is only for initial configuration. Please refer to the user manual to learn more or visit http://www.mydlink.com for more information. Also feel free to contact us. U.S. and Canadian customers can contact D-Link Technical Support through our websites.

## **USA**

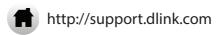

## **Canada**

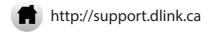

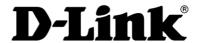

Version 1.00(US)\_90x130 December 8, 2014 6DCS934LO.01G

©2014 D-Link. All Rights Reserved. D-Link and the D-Link logo are trademarks or registered trademarks of D-Link. All other third party marks mentioned herein may be trademarks of their respective owners. Maximum wireless signal rate derived from IEEE Standard 802.11g and 802.11n specifications. Actual data throughput will vary. Network conditions and environmental factors, including volume of network traffic, building materials and construction, and network overhead, lower actual data throughput rate. Environmental conditions will adversely affect wireless signal range. Product specifications, size and shape are subject to change without notice, and actual product appearance may differ from that depicted on the packaging. This publication may not be reproduced, in whole or in part, without prior express written permission from D-Link Systems, Inc.